# **Importing Data into TargetTrack**

#### *A Technical Application Note from Doppler Systems*  **10 August 2020**

## **Contents**

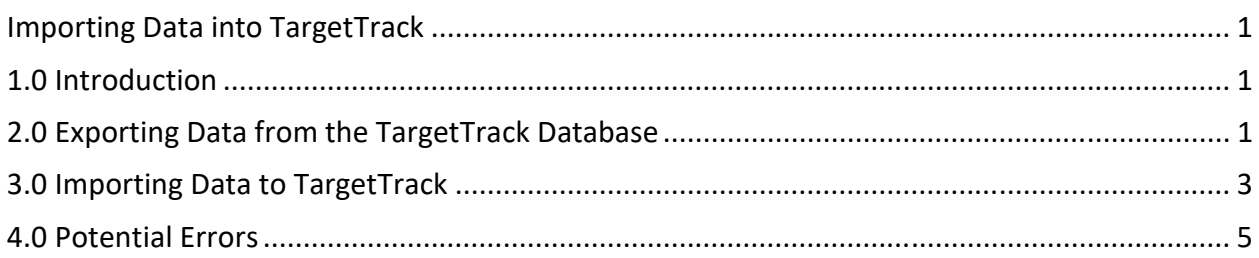

# **1.0 Introduction**

Occasionally, TargetTrack users want to combine data collected on one computer with data collected on another computer. This would be the case if the TargetTrack is being installed on a new computer and the user wants to keep the data or it may be that another user would like to view the data collected on another user's computer.

TargetTrack has always had the ability to import data from other computers; however, recently we have added the ability to import data from several computers simultaneously and combine the data into a single data set. This feature is useful if you have a number of non-networked sites with computers at each site recording the data. Each site will receive the same signal and collect bearing data on the signal. In post processing the user can extract data from each of the computers say over a given time interval and on a given frequency. TargetTrack on another computer can then import the multiple files from the computers, combine them, and enter them into the local database.

## **2.0 Exporting Data from the TargetTrack Database**

To export data from the database on a computer running TargetTrack, select Data->Search to display the following dialog.

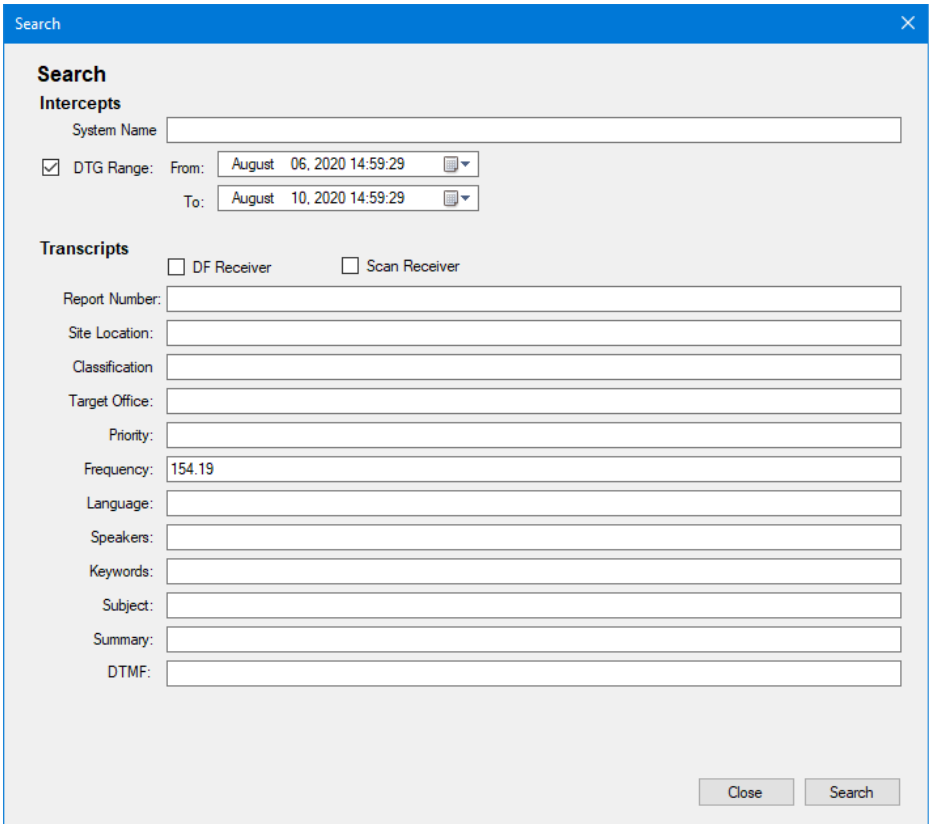

To extract the data for a given time period click on the DTG Range and enter the desired date/time range. To extract data recorded on a given frequency in a certain time period then enter the frequency as well. Press Search to display a dialog similar to the one below and click the Check All button.

Next press the Export Selected button and save the file to whatever location you want to.

Repeat this process for each computer that you want to export the data from, using the same date/time range.

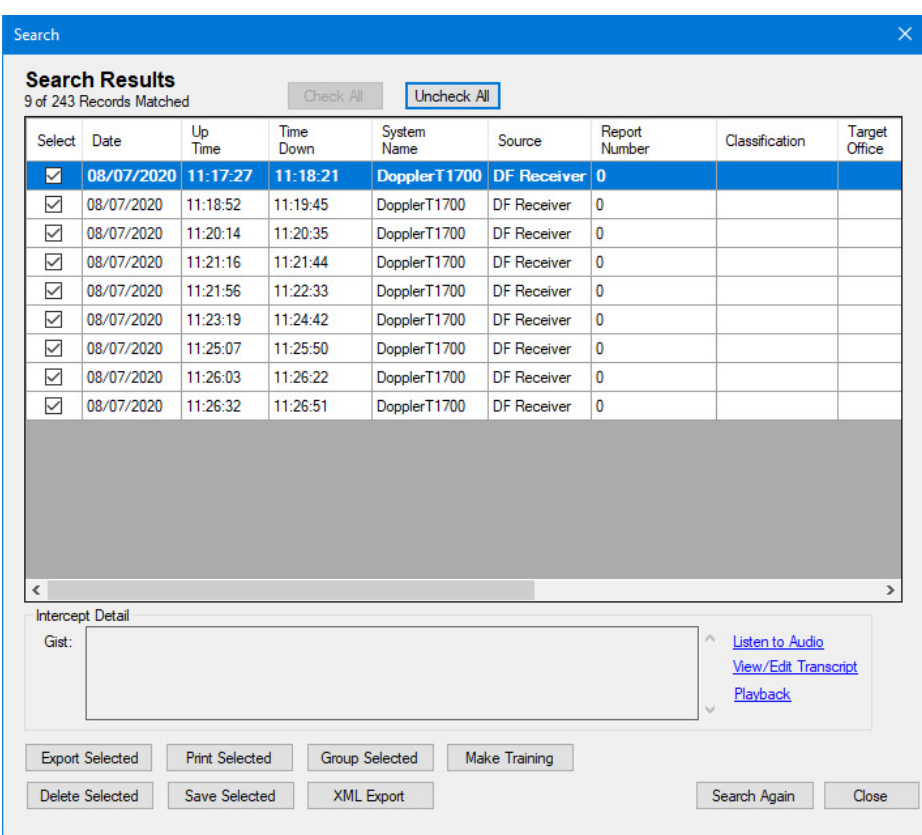

#### **3.0 Importing Data to TargetTrack**

Once you've exported the data files, copy them into a common directory. Then open TargetTrack on the computer that you want to import the files on to. Select Data->Import and in the Open file dialog navigate to the directory where the files to be imported are stored. Select all the files you want to import (hold the Ctrl key down while clicking on the files) as shown below. Then press Open.

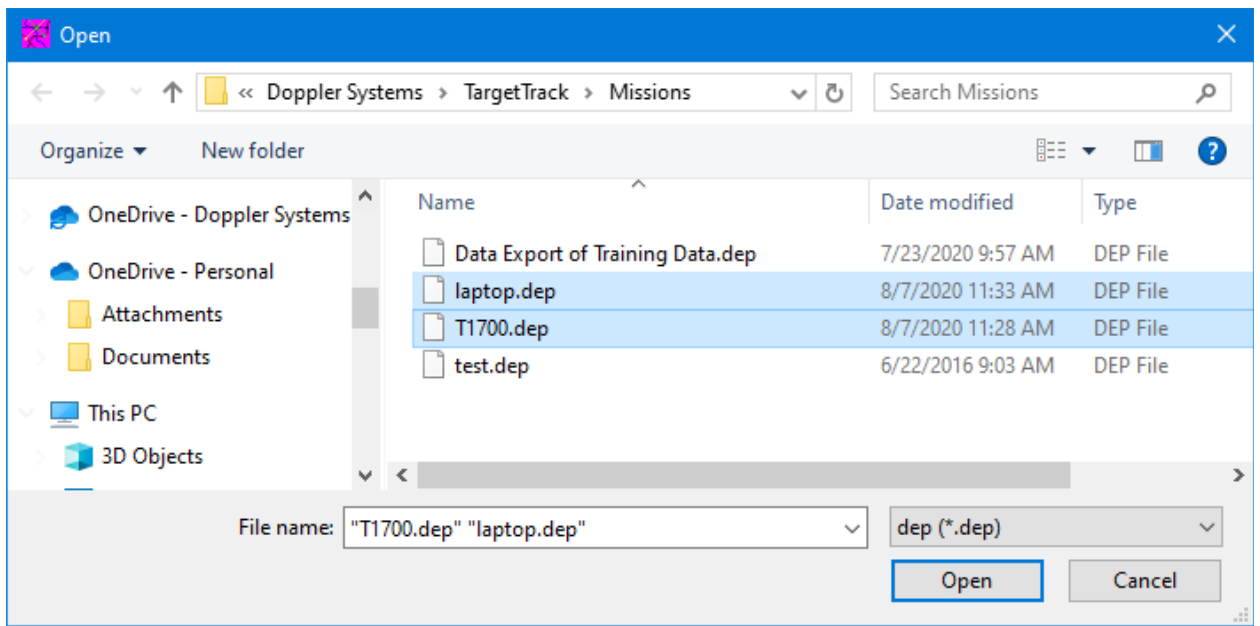

#### The following dialog will be displayed

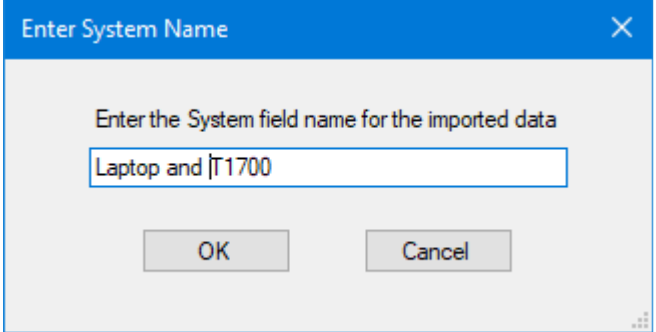

Enter a system name and press OK. The system name can be the current system name being used or any other name. The data will be imported and then the following dialog will be displayed.

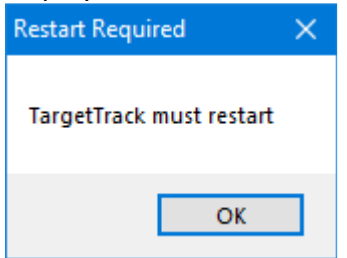

Press OK and TargetTrack will shut down and then restart. You can then search the database to view the imported records and play them back if desired as shown below.

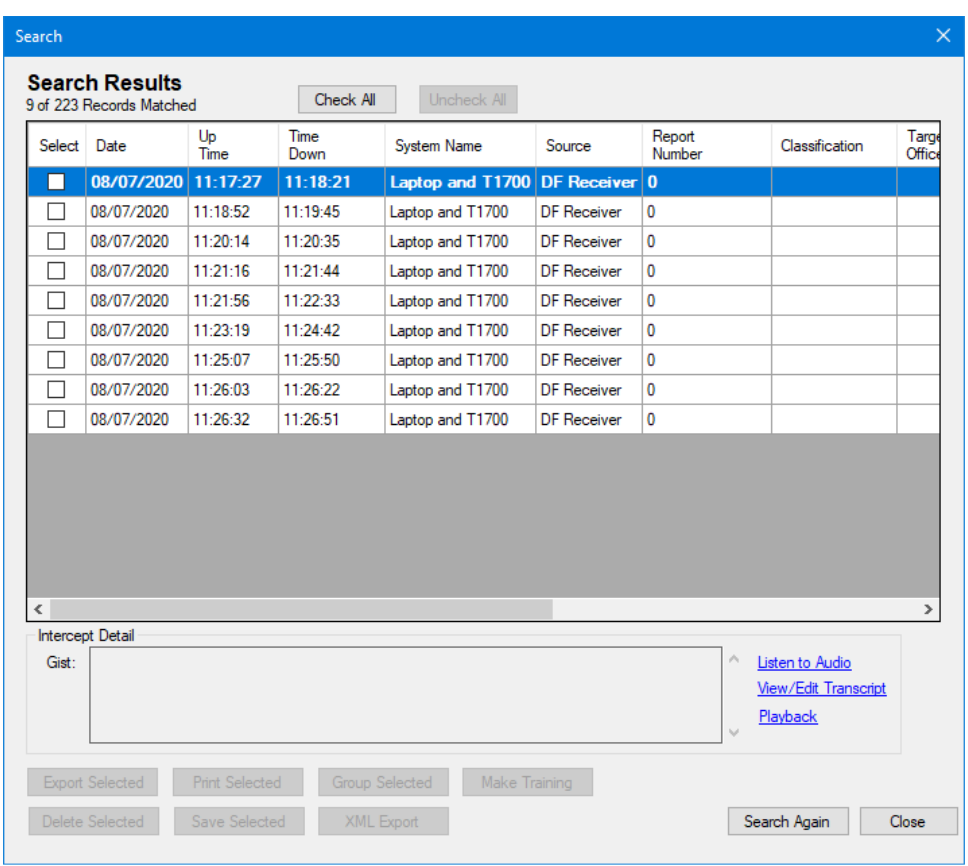

#### **4.0 Potential Errors**

If you are importing data using the currently used System name there is a potential that the data could overlap with existing data recorded on the computer you are trying to import the data to. If this occurs, TargetTrack will alert you that you cannot import data on top of existing data. If this happens you will need to do one of two things. Either name the data you are importing a different System name or export the records from the database on the computer and then delete them. After you have deleted them import them in combination with the other files you wish to import and the data will be combined.